Issue

3

**SCATERS ACCOUNTS**

# System User Guide

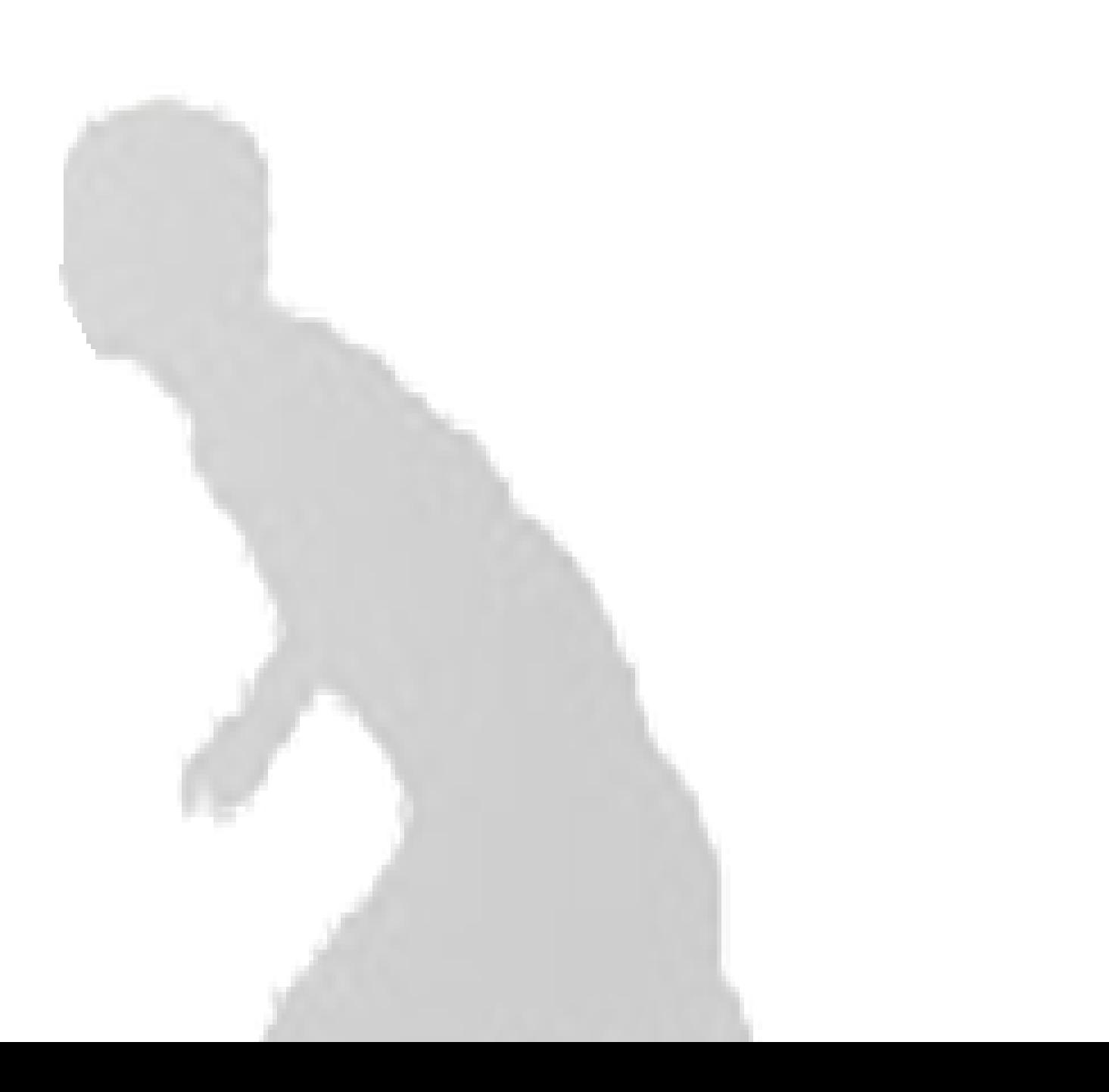

**SCATERS ACCOUNTS**

# System User Guide

 $\ensuremath{\mathop{\mathbb{O}}}$  Scaters Atlantic Buildings, Harrington Rd, Brunswick Business Park, Liverpool - Merseyside L3 4BH Phone (151)708-0100

# **Table of Contents**

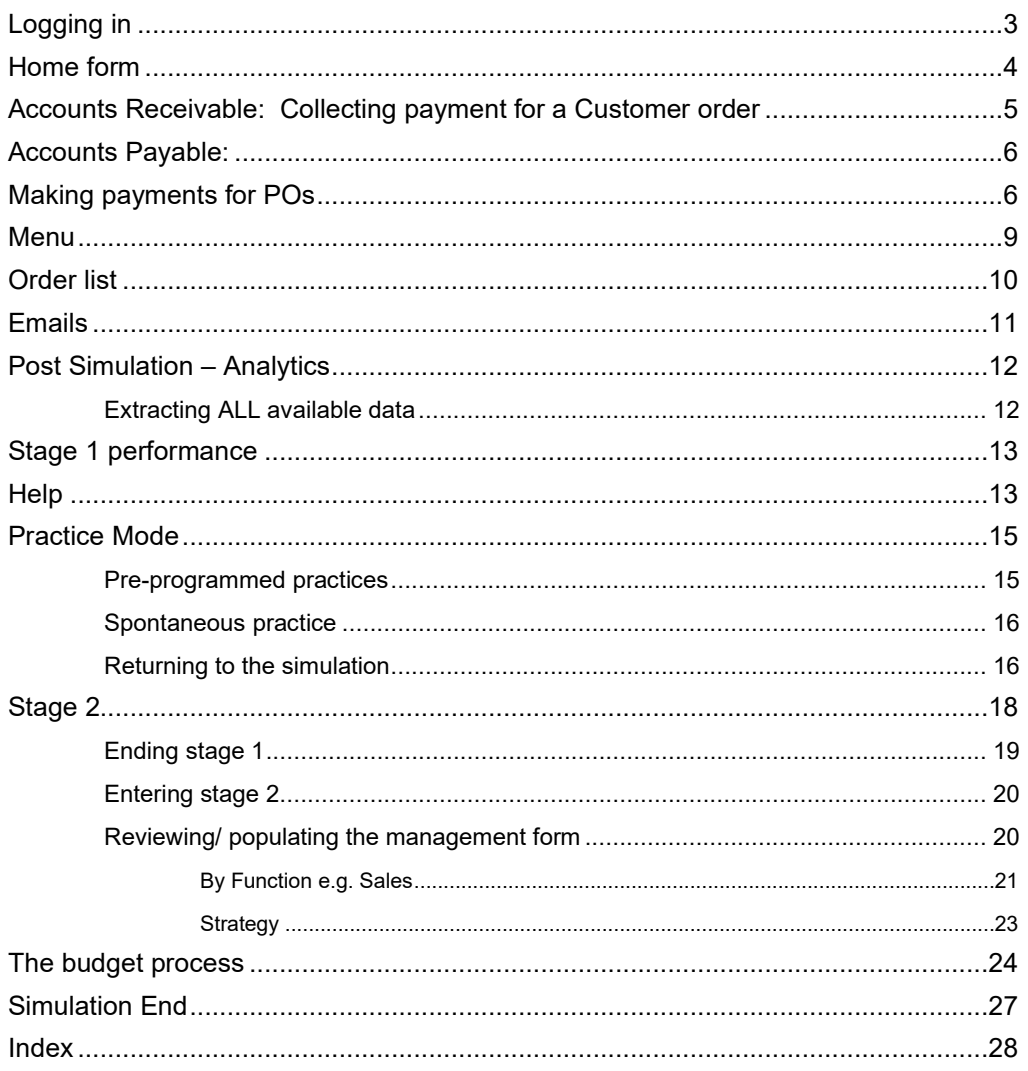

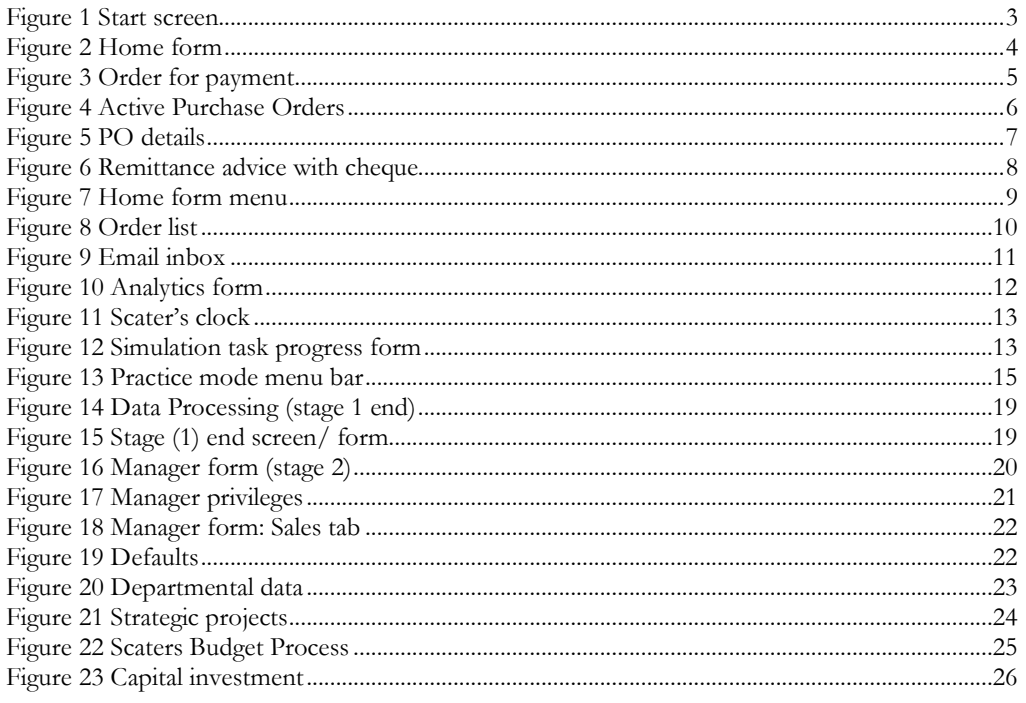

### SCATERS ACCOUNTS

# Version

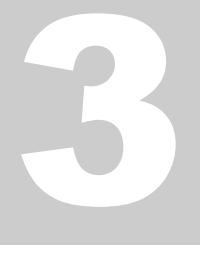

This user guide is for Scaters employees with a responsibility to make and record sales. Aside from this user guide there are various video presentations available from the scaters website:

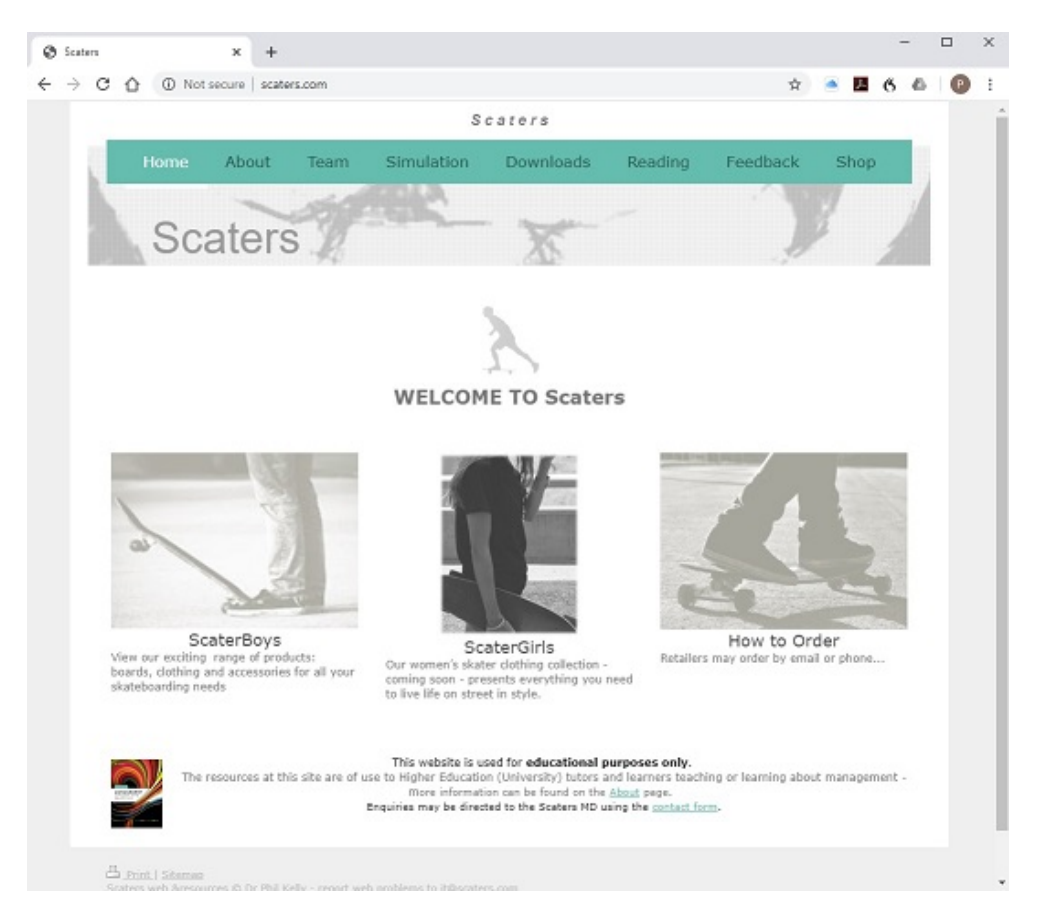

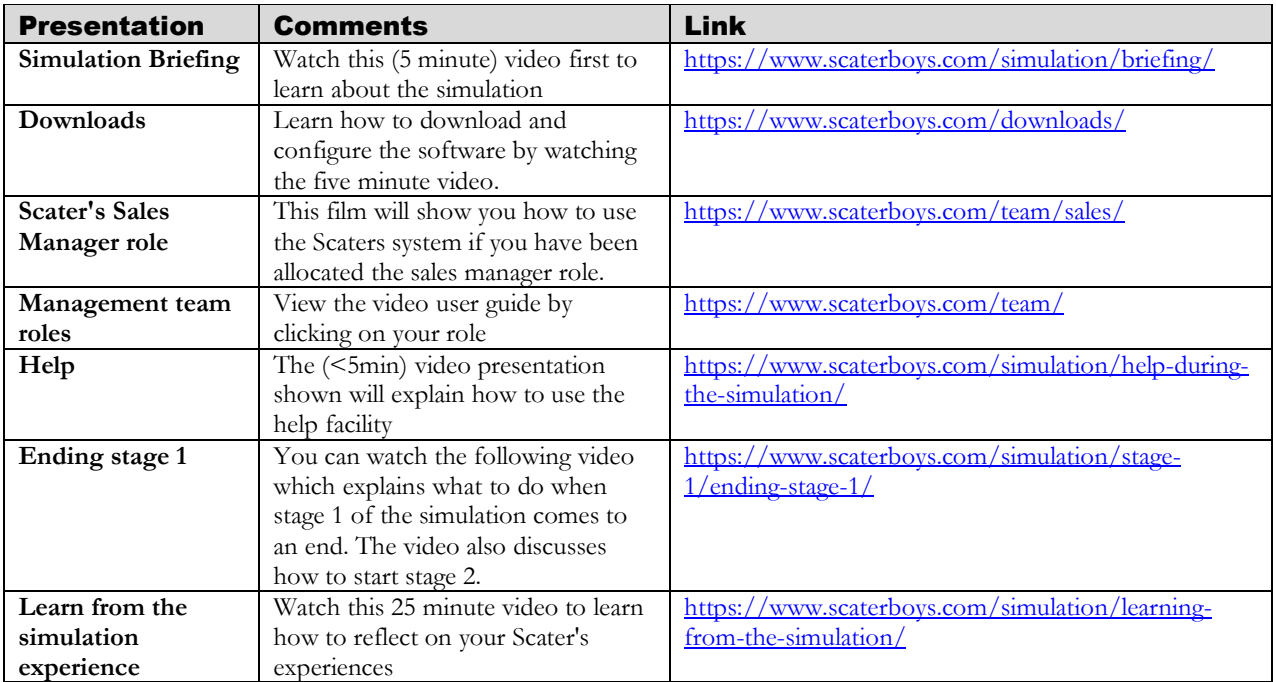

Table 1 Table of video presentations

# <span id="page-6-0"></span>Logging in

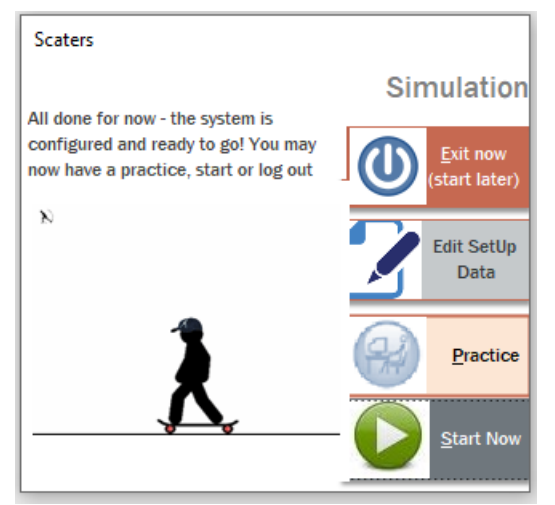

<span id="page-6-1"></span>Figure 1 Start screen

You must first launch the Scaters application by double clicking on it. You should only need to do this once at the start of the simulation.

Once you click the "Start" button, see Figure 1 [Start screen,](#page-6-1) the log-in screen will appear.

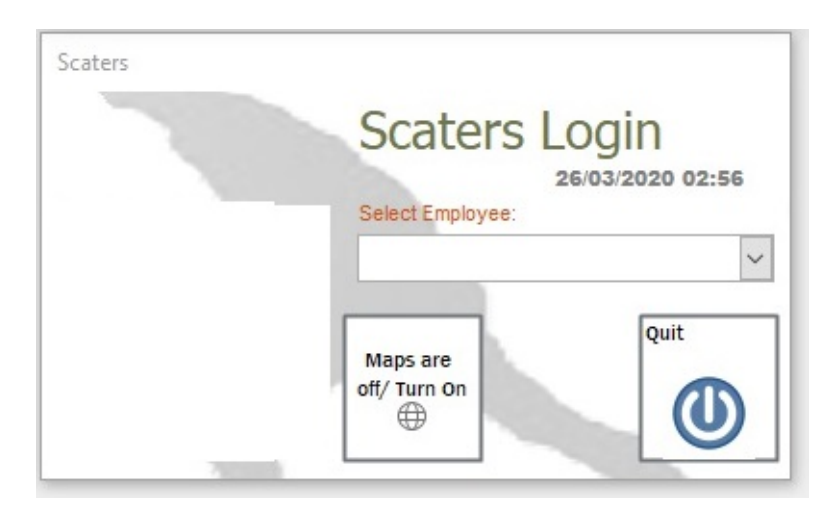

Each user should take turns to log-in when they have a task to perform. Simply click the drop down to select the relevant employee. The Home form, discussed next will then load.

# <span id="page-7-0"></span>Home form

*This is your main form and interface with the Scater's system.*

Then you log in the Home form will load.

Use this form to navigate to everything you need.

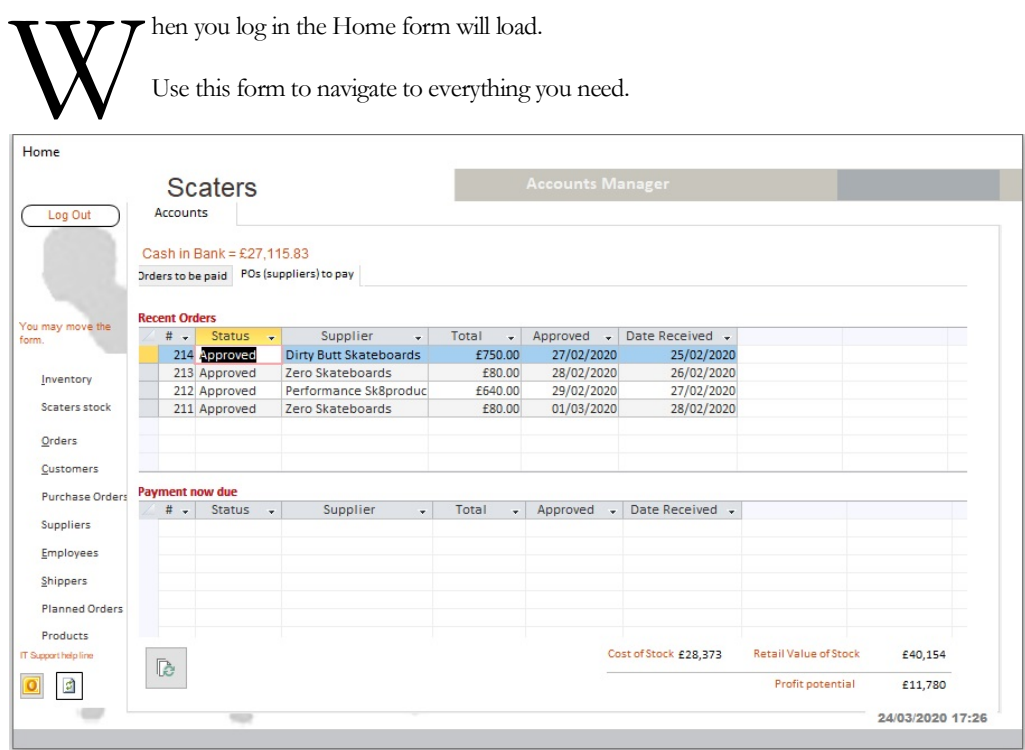

### <span id="page-7-1"></span>Figure 2 Home form

When you close the Home form (by clicking the "log out" button in the top left corner, the Log-in form will reload for the next user.

## <span id="page-8-0"></span>Accounts Receivable: Collecting payment for a Customer order

When customers place orders they are invoiced and the goods shipped. Later they will send payment to Scaters.

Orders awaiting payment can be seen on the "orders to be paid" tab

Scaters has basic payment processing capabilities.

Customers will email either a Cheque or Credit card payment for the order

When this arrives, you should process the payment by double clicking the order to open it

The form shown in Figure 3 [Order for payment,](#page-8-1) will appear.

#### Order Details for payment processing

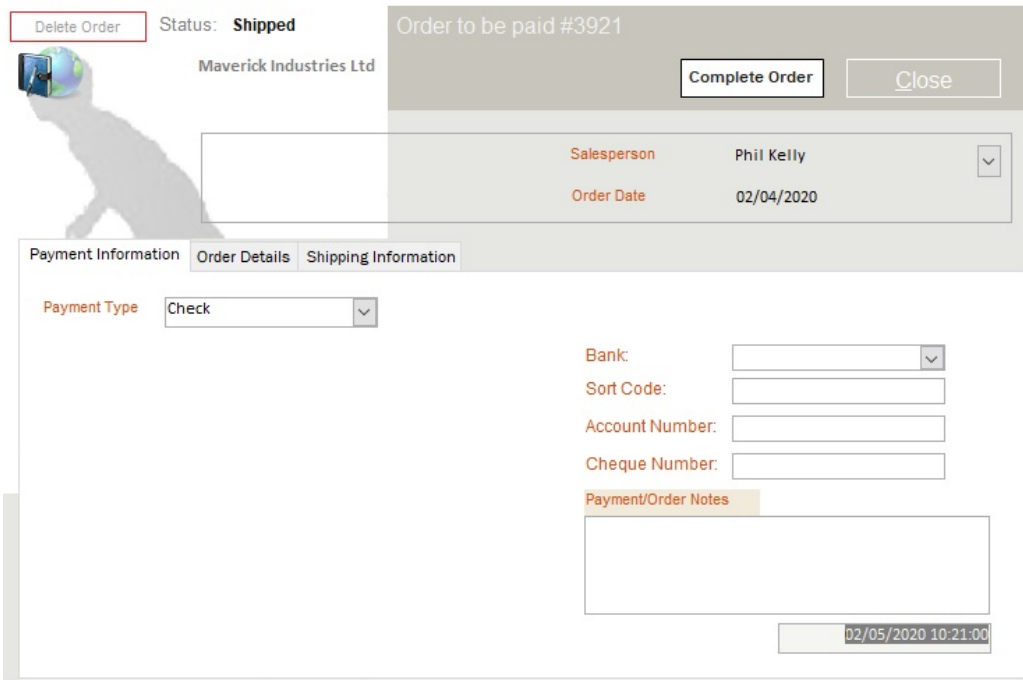

<span id="page-8-1"></span>Figure 3 Order for payment

Select the payment type and then enter the payment information.

Then click "Complete order" to close it

### <span id="page-9-0"></span>Accounts Payable:

### <span id="page-9-1"></span>Making payments for POs

Any purchase order you raised will be visible on the POs to pay tab until accounts close the order by making payment.

You choose when to make payment but you are obliged to pay no later than 28 days from when the PO was raised.

To pay a PO/ supplier simply double click on the PO, see Figure 4 [Active Purchase Orders](#page-9-2)

| Log Out                | Accounts               | <b>Scaters</b>            |                                                 |                  | <b>Accounts Manager</b> |                       |                              |         |
|------------------------|------------------------|---------------------------|-------------------------------------------------|------------------|-------------------------|-----------------------|------------------------------|---------|
|                        | Orders to be paid      | Cash in Bank = £22,470.00 | POs (suppliers) to pay                          |                  |                         |                       |                              |         |
| You may move the       | <b>Recent Orders</b>   |                           |                                                 |                  |                         |                       |                              |         |
|                        | # .                    | <b>Status</b>             | Supplier<br>$\cdot$<br>$\overline{\phantom{a}}$ | Total<br>$\cdot$ | Approved                | Date Received -       |                              |         |
| Inventory              |                        |                           |                                                 |                  |                         |                       |                              |         |
|                        |                        |                           |                                                 |                  |                         |                       |                              |         |
| Scaters stock          |                        |                           |                                                 |                  |                         |                       |                              |         |
| Orders                 |                        |                           |                                                 |                  |                         |                       |                              |         |
| Customers              |                        |                           |                                                 |                  |                         |                       |                              |         |
| <b>Purchase Orders</b> | <b>Payment now due</b> |                           |                                                 |                  |                         |                       |                              |         |
|                        | $# -$                  | Status<br>$\rightarrow$   | Supplier<br>÷                                   | Total<br>÷       | Approved -              | Date Received +       |                              |         |
| Suppliers              |                        | 215 Approved              | LIB Technologies Skateb                         | £840.00          | 07/03/2020              | 05/03/2020            |                              |         |
| Employees              |                        | 214 Approved              | Dirty Butt Skateboards                          | £750.00          | 08/03/2020              | 06/03/2020            |                              |         |
|                        |                        | 213 Approved              | Zero Skateboards                                | £80.00           | 09/03/2020              | 07/03/2020            |                              |         |
| Shippers               |                        | 212 Approved              | Performance Sk8product                          | £640.00          | 10/03/2020              | 08/03/2020            |                              |         |
| <b>Planned Orders</b>  |                        | 211 Approved              | Zero Skateboards                                | £80.00           | 11/03/2020              | 09/03/2020            |                              |         |
|                        |                        | 216 Approved              | Dirty Butt Skateboards                          | £2,825.00        | 02/04/2020              | 04/04/2020            |                              |         |
| Products               |                        | 221 Annroyad              | <b>Raker Skatehoards</b>                        | COCE OO          | 02/04/2020              | DEDELADLAD            |                              |         |
| IT Support help line   | <b>B</b>               |                           |                                                 |                  |                         | Cost of Stock £27,520 | <b>Retail Value of Stock</b> | £38,874 |
|                        |                        |                           |                                                 |                  |                         |                       |                              |         |

<span id="page-9-2"></span>Figure 4 Active Purchase Orders

If the supplier sends an invoice you should enter the invoice number and date on the PO details form, see Figure 5 [PO details](#page-10-0)

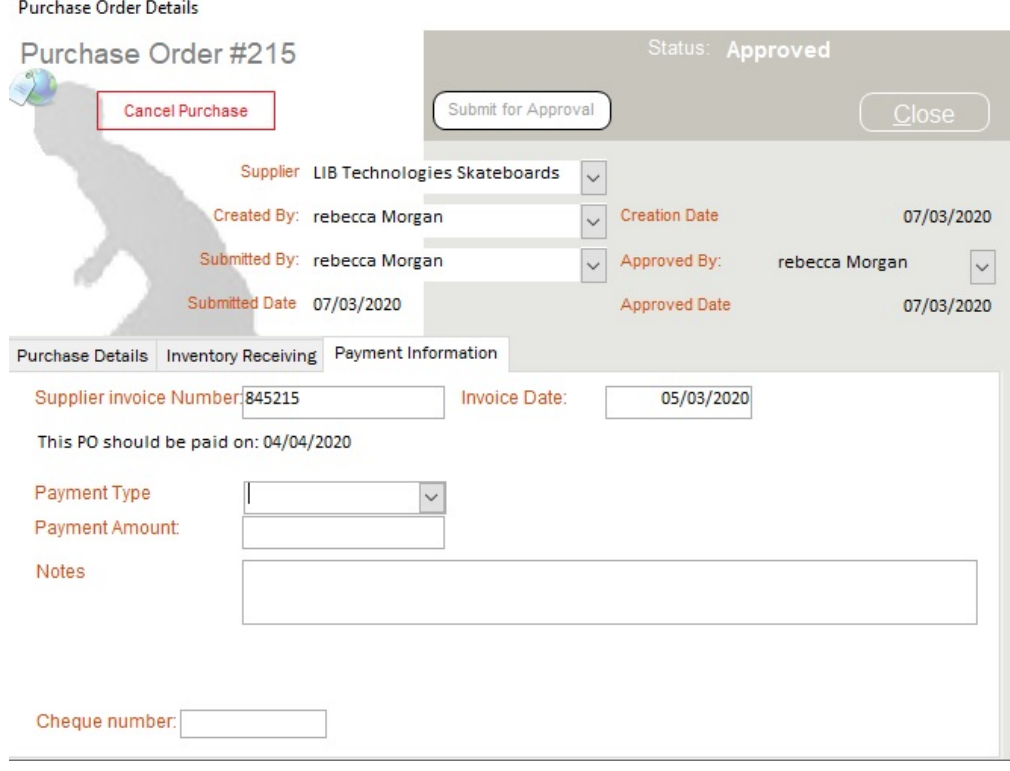

<span id="page-10-0"></span>Figure 5 PO details

When making payment, enter the payment type – typically a Scaters printed Cheque

A remittance advice/ Cheque will automatically be raised as shown in Figure 6 [Remittance advice with](#page-11-0)  [cheque](#page-11-0)

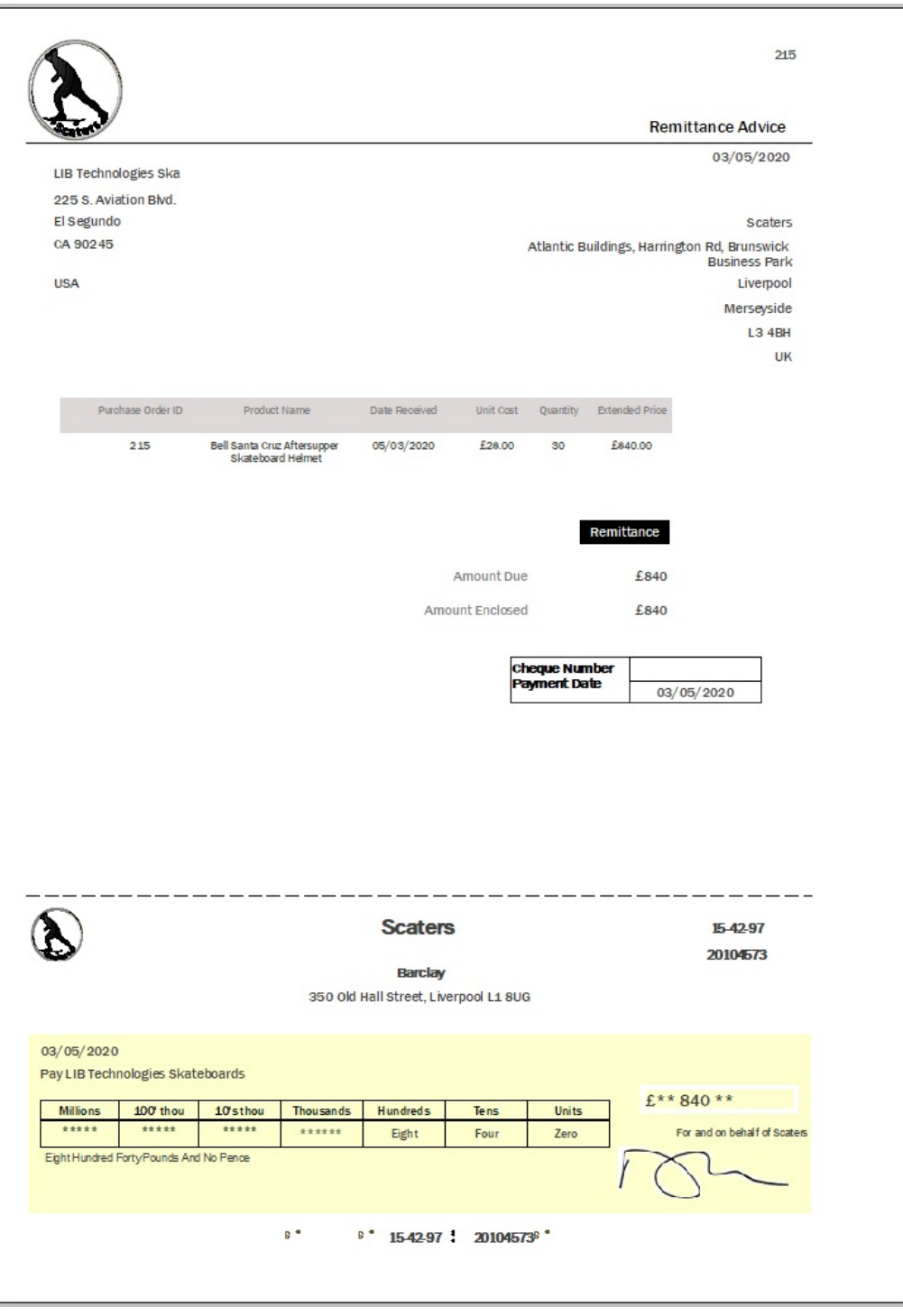

<span id="page-11-0"></span>Figure 6 Remittance advice with cheque

### <span id="page-12-0"></span>**Menu**

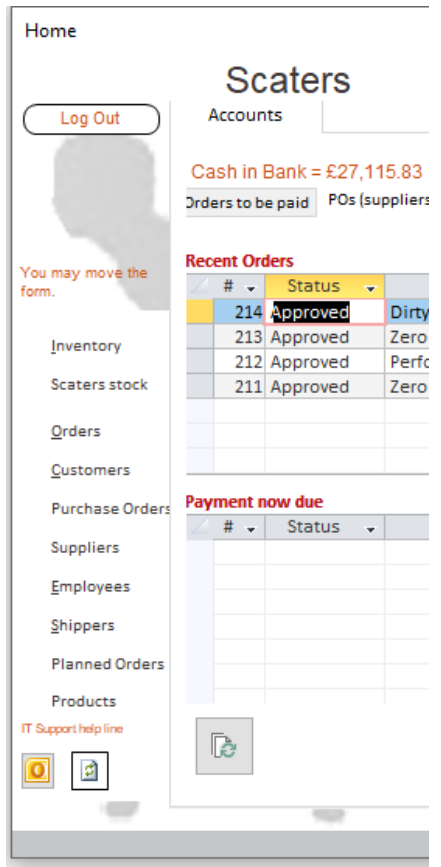

<span id="page-12-1"></span>Figure 7 Home form menu

From the menu bar you can:

- 1. View all **Orders** (open or closed and from all sales persons)
- 2. View **Purchase Orders**
- 3. Open Scaters **Outlook**

Emails will periodically drop in but you may wish to either check for new emails yourself or re-open old mail.

### <span id="page-13-0"></span>Order list

As noted previously, you can view all orders (regardless of sales person) by opening the order list from the home form menu.

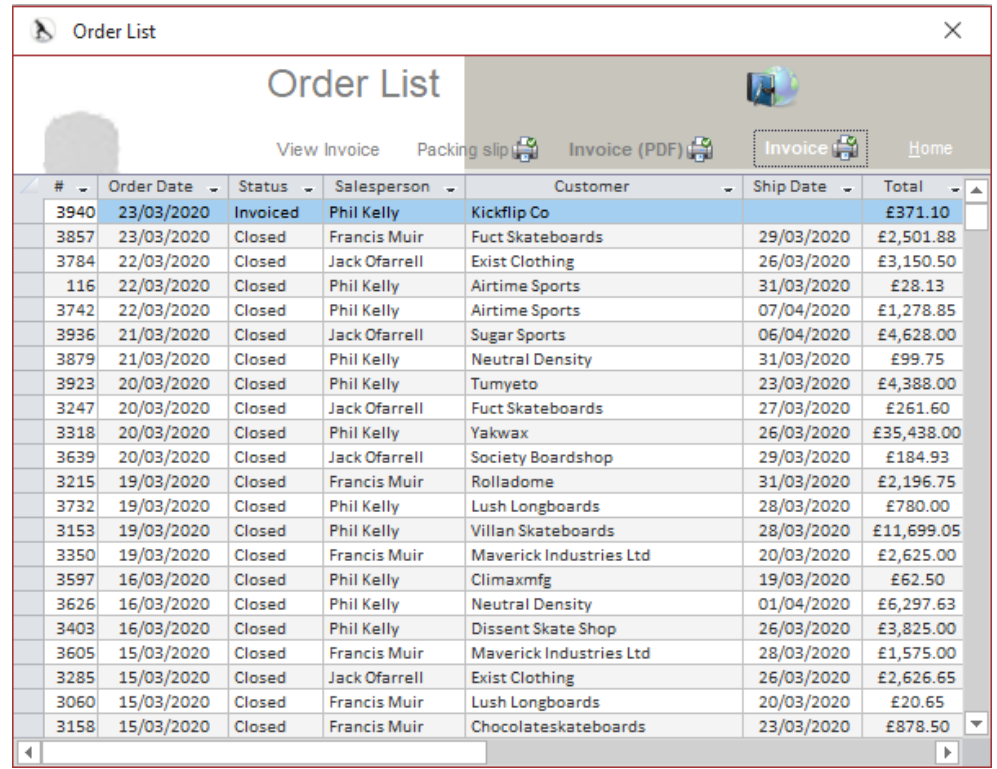

<span id="page-13-1"></span>Figure 8 Order list

From the list (see Figure 8 [Order list\)](#page-13-1) it is possible to view the status of any order. This functionality can help with customer service but also when you are approaching the end of simulation to ensure all orders have been closed.

You can open a specific order by double clicking on it.

### <span id="page-14-0"></span>Emails

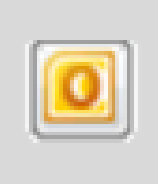

From the Home form menu (left) you can access your simulated emails by clicking on the button. This will open the inbox (see below). Any delivered emails will be visible in your inbox. You can wait for emails to arrive on a timer or 'pull' them through by clicking on the send receive button. From the Hom<br>clicking on the<br>emails will be vist<br>or 'pull' them th

### **Note**

This is a simulated version of email and many of the buttons will not function – with the exception of the "send receive" button located in the top left corner and in the ribbon area

| $\overline{\mathbf{u}}$ is an                          | $ $ $\overline{ }$                                                      |                                                     |                                                                                         | Inbox - Personal Folders - Microsoft Outlook                                                                                                  |                |                                                             | $\boxed{\square}$<br>$\Box$                             | $\Sigma$                  |
|--------------------------------------------------------|-------------------------------------------------------------------------|-----------------------------------------------------|-----------------------------------------------------------------------------------------|----------------------------------------------------------------------------------------------------|----------------|-------------------------------------------------------------|---------------------------------------------------------|---------------------------|
| File                                                   | Send / Receive<br>Home                                                  | Folder                                              | Developer<br>View                                                                       |                                                                                                    |                |                                                             |                                                         | $\bullet$<br>$\mathbb{Q}$ |
| New                                                    | m<br>÷<br>New<br>Delete<br>$\bullet$<br>E-mail Items v<br>New<br>Delete | Reply<br>閘<br>Reply All<br>ę.<br>Forward<br>Respond | $\mathbb{R}^2$<br>accounts<br>a<br>To Manager<br><b>Team E-mail</b><br>全<br>Quick Steps | $A^3$ Move $\sim$<br>×<br>A<br>Rules -<br>$\overline{\phantom{a}}$<br>$\overline{\mathbf{v}}$<br>N OneNote<br>Move<br>$\overline{\mathbb{R}}$ | ۳<br>Tags<br>٠ | Find a Contact *<br>Address Book<br>Filter E-mail *<br>Find | ď<br>Send/Receive<br><b>All Folders</b><br>Send/Receive |                           |
| $\,$                                                   | Search All Mail Items                                                   |                                                     |                                                                                         |                                                                                                    |                |                                                             | ٩                                                       | $\blacktriangleleft$      |
|                                                        | ! D ® From                                                              |                                                     | Subject                                                                                 | Received                                                                                                    | Ψ              |                                                             | Si Cat Y<br>$\blacktriangle$                            |                           |
| Folders                                                |                                                                         |                                                     |                                                                                         |                                                                                                    |                |                                                             |                                                         | No upcoming appointments. |
|                                                        |                                                                         |                                                     |                                                                                         |                                                                                                    |                |                                                             |                                                         |                           |
| $\Box$ Inbox<br><b>b</b> Unread Mail                   |                                                                         |                                                     |                                                                                         |                                                                                                    |                |                                                             |                                                         | > Today: 0 Tasks          |
| $\Box$ Sent Items<br>$\sim$<br>$\overline{\mathbf{v}}$ |                                                                         |                                                     |                                                                                         |                                                                                                    |                |                                                             |                                                         |                           |

<span id="page-14-1"></span>Figure 9 Email inbox

### <span id="page-15-0"></span>Post Simulation – Analytics

**Ending stage 1:** You can watch the following video which explains what to do when stage 1 of the simulation comes to an end. The video also discusses how to start stage 2. <https://www.scaterboys.com/simulation/stage-1/ending-stage-1/>

In this section we outline a feature that allows you to understand a wide range of activity related to your simulation, a compilation of data and statistics which may be used to analyze and report on the performance of the company. This section concerns the using of existing Scaters company data to gain insights into the company and its operations. For example, the data may be used to benchmark, identify problems, opportunities and strengths. Data can be exported from the application as a series of Excel spreadsheets, through the Analytics form. Data exists for many aspects of the (core) Fulfillment, production and procurement processes and about current employees and their reporting lines (to aid the creation of organization designs/ structure charts). You may extract ALL available data.

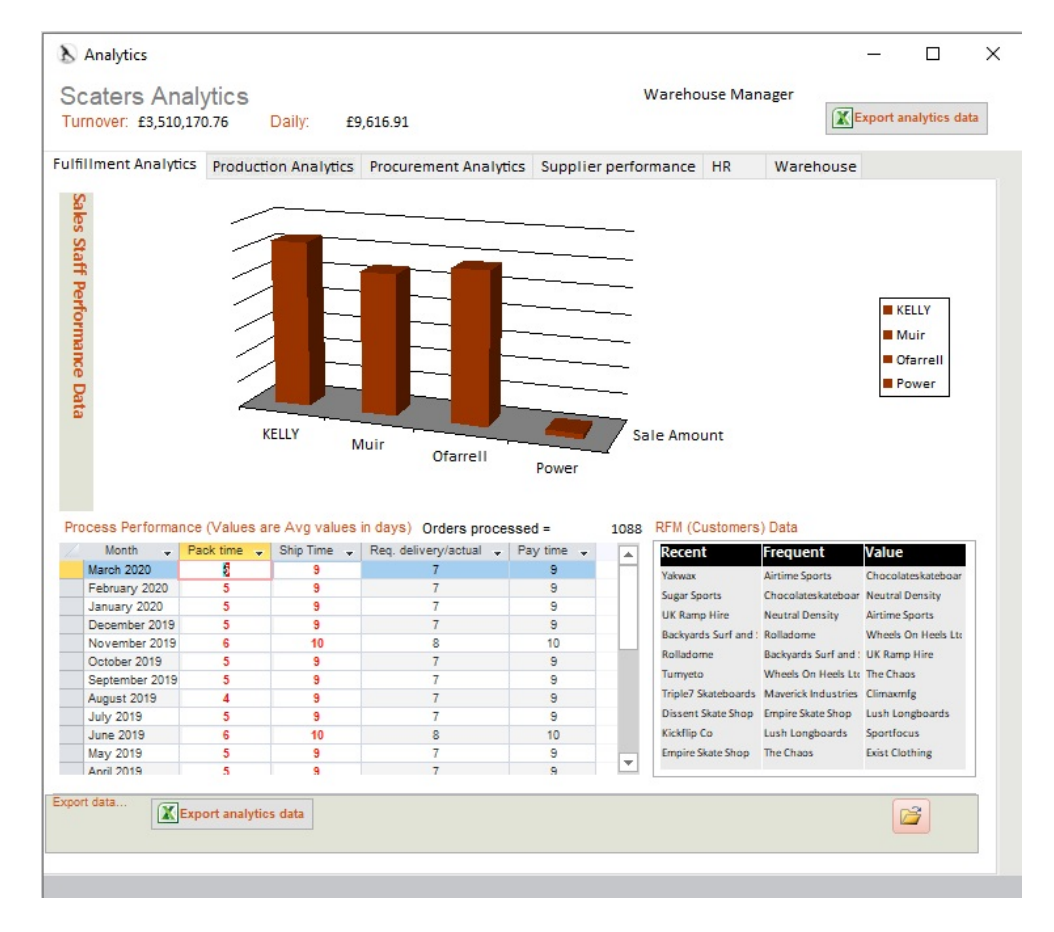

<span id="page-15-2"></span>Figure 10 Analytics form

#### <span id="page-15-1"></span>Extracting ALL available data

- 1. Open the analytics form (from the home form or the simulation end form)
- 2. Near the top right of the form you will see a shaded box "Export analytics data", simply click this button!
- 3. The system will then process your request and create the relevant spreadsheet(s) in the preferred location.
- 4. You may then view and edit the spreadsheets. Consider applying statistical functions to summarize/ analyze the data; compare with benchmark data (see https://www.scaterboys.com/about-1/benchmarks/ ) etc.

### <span id="page-16-0"></span>Stage 1 performance

Your performance in stage 1 is judged, in part, by how many times you log-in and out as different roles (sales, warehouse etc) and this is used to indicate if you were aware of the relevant business processes and have an understanding of operations. The log-in count is shown on the Scater's clock. You can reduce your log-in count i.e. improve your performance (and therefore revenue for stage 1) by doing additional tasks. These can be found by clicking the button on the simulation task progress form (see [Figure 12\)](#page-16-3).

<span id="page-16-1"></span>**Help** 

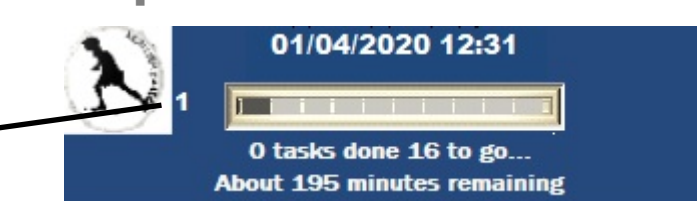

Performance score – lower the better (aim for <40 by the end of stage 1 <span id="page-16-2"></span>Figure 11 Scater's clock

The main help functions are accessible from the Scaters Clock. Click the text "tasks" below the progress bar. This will open a form "Simulation task manager". This form shows the stage 1 tasks you have and have not done. You may also fast track through the simulation by clicking on the buttons at the foot of the form. Clicking the "20%" button will move you on approximately 20% of the simulation – marking the first two simulation tasks as complete. You can use these buttons to automatically progress through the simulation if time is constrained or you do not know what to do or simply want to fast track to the end of stage 1 so that you can access stage 1 data and stage 2. However, use of these buttons will reduce your performance score significantly.

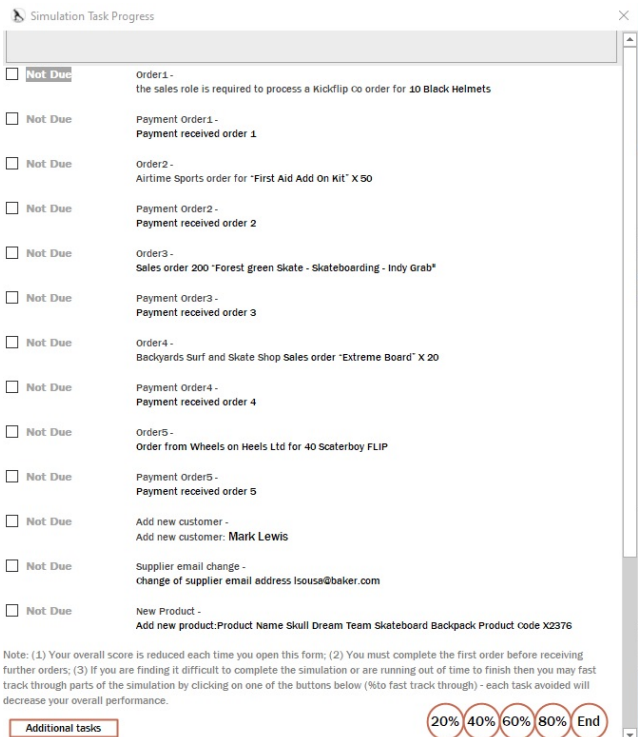

<span id="page-16-3"></span>Figure 12 Simulation task progress form

You can watch a video presentation explaining help here: <https://www.scaterboys.com/simulation/help-during-the-simulation/>

# **ATI**

# Practice Mode

## <span id="page-18-0"></span>Practice Mode

The system now comes with a practice mode. Anything you do in practice mode will NOT affect the main simulation. It therefore presents an opportunity for you to learn how to use the system. In this section we describe how to use the system in practice mode.

Practice mode may be selected before you start the simulation.

The start screen (see Figure 1 [Start screen\)](#page-6-1) will appear once you have configured the system for your group.

Upon clicking the 'Practice' button you will be given the opportunity to print a set of user guides if you have not done so already.

Next, the practice mode menu bar will load:

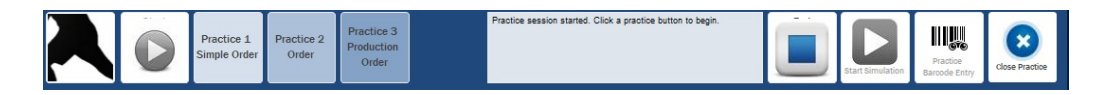

<span id="page-18-2"></span>Figure 13 Practice mode menu bar

#### <span id="page-18-1"></span>Pre-programmed practices

In this mode you can select up to 4 preset practice scenarios:

- 1. Simple (Sales) order
- 2. Sales (resale item) order plus Purchase Order
- 3. Sales (manufactured item) order

Start the session by clicking the green 'play' button in the menu bar.

Next, select the preferred adjacent preset practice button.

You will then be informed of a scenario e.g. an order has just been placed by...

Details of the practice scenario will be shown in the text box located around the middle of the practice bar.

The Home form will load in practice mode.

You must then enter details in the correct way to process the order.

Some help is provided in the form of context specific message boxes.

When you have successfully processed the order, the home form will close, returning you to the practice mode menu bar.

You may then select another preset practice or redo a practice scenario already attempted. You can attempt the practices as many times as you like. Records are deleted when you finish.

# Practice

#### <span id="page-19-0"></span>Spontaneous practice

It is also possible for you to determine your own practice scenarios enabling you to freely interact with the system.

In order to enter this mode you should simply click on the padlock button which will launch the home form in practice mode. As with the pre-programmed practices, all records will be deleted when you exit this mode.

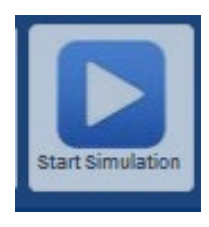

### <span id="page-19-1"></span>Returning to the simulation

When you have finished practicing you may return to the simulation start screen (as shown in **Error! Reference source not found.**) by clicking the button 'Start Simulation'

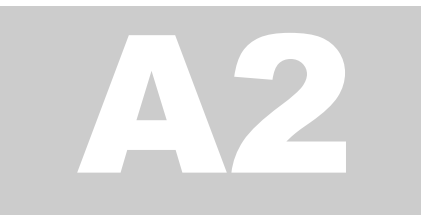

# Stage Two (Management)

# <span id="page-21-0"></span>Stage 2

In some cases your tutor will ask you to complete certain tasks associated with stage 2 (*Management stage*).

The main purpose of stage 2 will be to either (1) provide a context for identifying and selecting areas of business improvement Or (2) to practice tactical and strategic management decision making.

In the case of the first objective, you will be provided with data such as sales forecasts etc. enabling the immediate creation of a master budget for Scaters. This will then act as a context for investment and improvement decisions.

Having gained experience of the Scaters company and core processes you are now well placed to apply management theory to practice and determine where you may make the company more efficient and effective. Decisions about improvements are investment decisions and need to be made in the context of available capital and strategic priorities and targets/ goals.

Stage 2 (automatically) follows on from stage 1. Whereas stage 1 enables users to gain familiarity with operations (executing core business processes), stage 2 is more about Managing for improvement and the attainment of goals.

The task requirements of stage two will vary from course to course and will be predetermined by your tutor. Examples of stage 2 tasks include: (1) strategic tasks: environmental analysis (PESTLE, SWOT etc.), target and goal setting and the identification of improvement projects. In some cases you may be required to conduct investment appraisal of such projects; and (2) Budget tasks: forecasting sales, expenses and labour costs.

You may also be allocated a specific (individual) role such as secretary, budget or strategic and may be given a department to manage (specifying the departmental mission and goals etc.).

Finally, you may be informed of a Budget date and possibly an MD presentation date.

The main outcomes of stage 2 are as follows:

- 1. Creation of a master budget for Scaters this provides a context for investment decisions
- **2.** Presentation (verbally and/or in writing) to the MD of ideas to improve the company.

In this section of the user guide we explain how stage two data is generated, analysis and projects entered and the master budget prepared and printed.

#### <span id="page-22-0"></span>Ending stage 1

Upon completion of all (required) simulation tasks, stage 1 will end. A message box will automatically inform the user of this. Stage 1 represents a year of trading. During the first year of your simulation the company turnover is set around  $\widehat{L}3M$ . The second year of simulation witnesses growth and a turnover of around £5M. Consequently, at the end of stage 1 the system must generate orders to reflect the next year  $(f_5M)$ . After the message box informing you that the simulation (stage 1) is ending a data processing form will load as shown in the figure below.

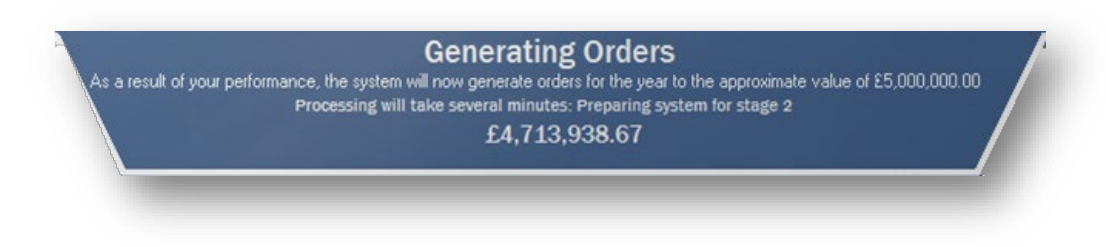

Figure 14 Data Processing (stage 1 end)

<span id="page-22-1"></span>Data processing will take several minutes so please be patient!

Do not worry if there are short periods (2-3 mins) of apparent inactivity – this is normal. When processing is complete the title text will change to 'Finished' and a button will become visible to move on. Click the button to proceed. The simulation (stage 1) end screen will then load as shown in Figure 15.

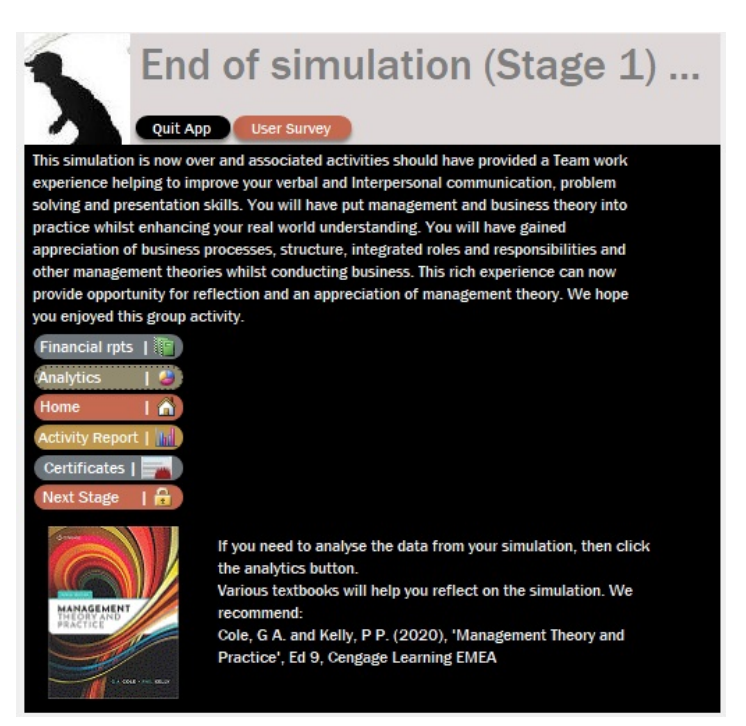

<span id="page-22-2"></span>Figure 15 Stage (1) end screen/ form

Shortly after this form has loaded the system may load details of your assessment and may email various documents to your tutor. Before moving into stage 2 you may wish to explore the analytics (refer back to Figure 10 [Analytics form\)](#page-15-2). YOU SHOULD THEN ONLY CLICK THE 'NEXT STAGE' BUTTON IF TOLD TO DO SO BY YOUR TUTOR.

#### <span id="page-23-0"></span>Entering stage 2

Upon clicking the 'Next Stage' button a 'Scaters Stage 2 Briefing for Students' document will load. This document explains what your tutor (and the Scaters MD!) is expecting you (and your group) to do next.

The main form for stage 2 (Scaters Manager) as shown below then loads.

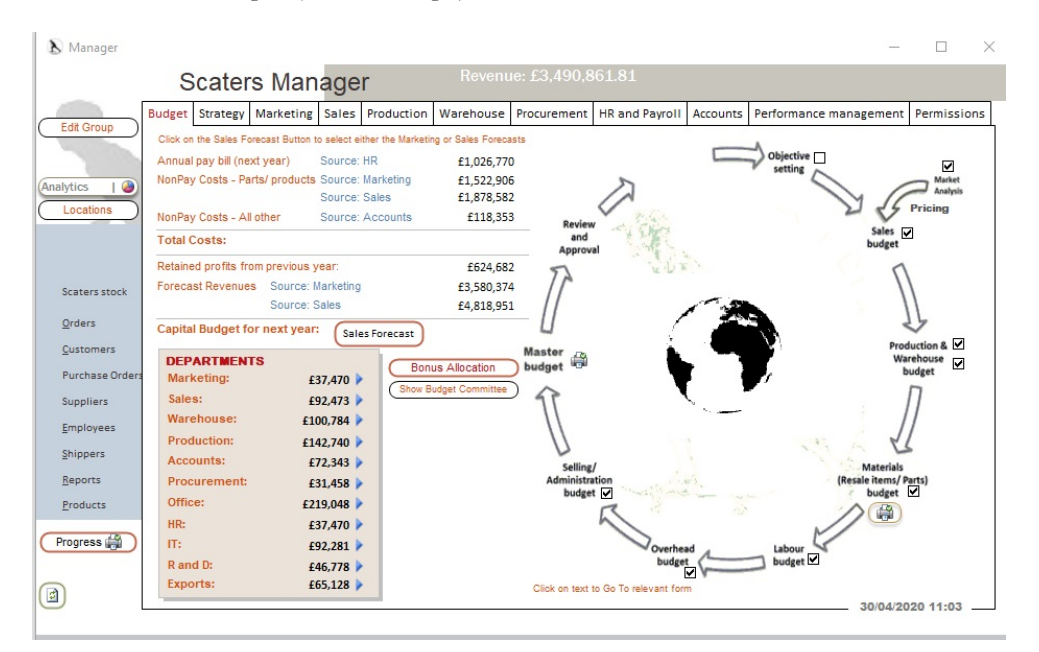

<span id="page-23-2"></span>Figure 16 Manager form (stage 2)

As discussed earlier, dependent upon how your tutor has configured the simulation you may or may not be required to enter data in different parts of this form. The data will already be present if you are not expected to enter data. Similarly, some buttons will have been disabled if you are not required to enter data in certain areas.

Your main tasks will be to

- 1. Assure the correct data is in place (reviewing/ populating the form)
- 2. Add ideas for improvements (strategic projects/ capital investments)
- 3. Print a master budget
- 4. Prepare for meetings, presentations or report writing tasks

Each of the main tasks will be outlined next.

### <span id="page-23-1"></span>Reviewing/ populating the management form

You should first review the information presented on the various tabs, sub and main form.

Next, if appropriate, review the aforementioned 'Scaters Stage 2 Briefing for Students' and identify tasks where you may need to populate the form.

You may be asked to populate data on the strategy forms or by a specific business function such as sales etc. Each will be considered next.

If you are unable to enter data in parts of the Scater's Manager form then you may not have been given the appropriate permission – check with your tutor if you are completing the simulation under their guidance. If you are completing the simulation independently then click the permissions tab of the manager form and then click the button "Unlock All" – this will give you permission to edit data on the Manager form.

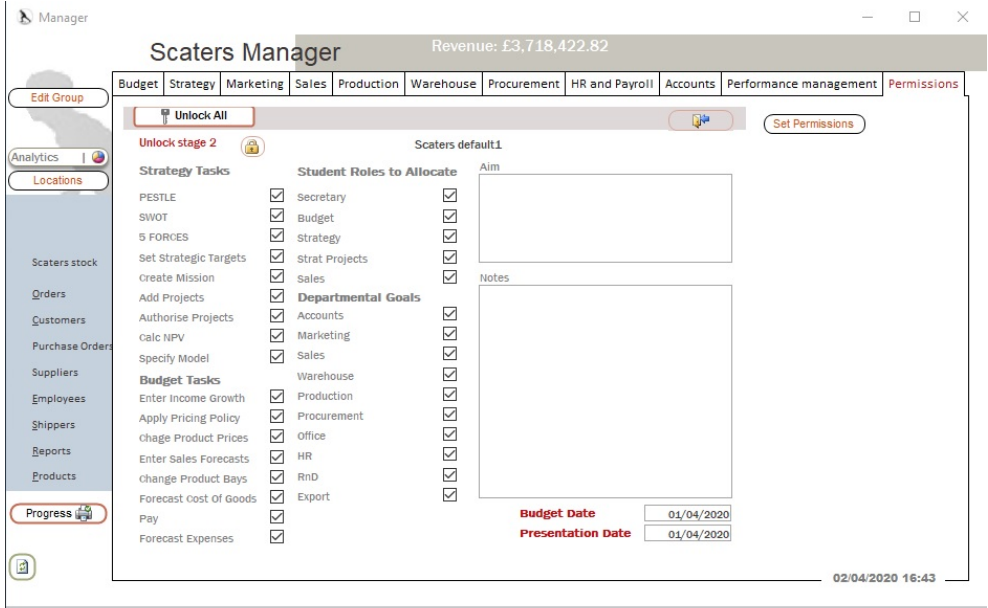

<span id="page-24-1"></span>Figure 17 Manager privileges

### <span id="page-24-0"></span>By Function e.g. Sales

The budget process (see later) involves forecasting, setting goals and conducting analysis, prior to investment decision making. The company needs to estimate income and costs.

Scaters management will need to know how much revenue it is expected to generate in the forthcoming year. Either the marketing or sales (or both departments) contribute to such forecasts.

There is a need to estimate price changes and the number of sales. This can either be done at a high level (marketing) or on a detailed product by product basis (sales forecast).

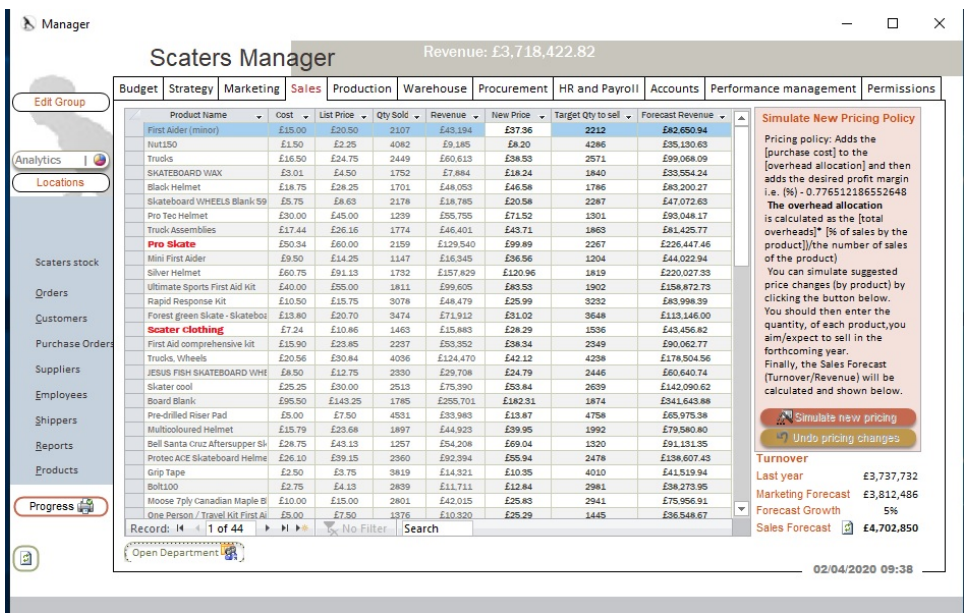

<span id="page-25-0"></span>Figure 18 Manager form: Sales tab

The sales forecast data is entered on the manager form sales tab as shown in Figure 18.

If required to do so you may enter the new price and target quantity to sell directly into the form – for each product. Alternatively you can, based on entered assumptions, automatically enter new pricing and quantity data by clicking the 'simulate new pricing' button.

A similar approach is taken for other business functions.

You may also be required to enter various assumptions on a defaults form for a given department – see Figure 19.

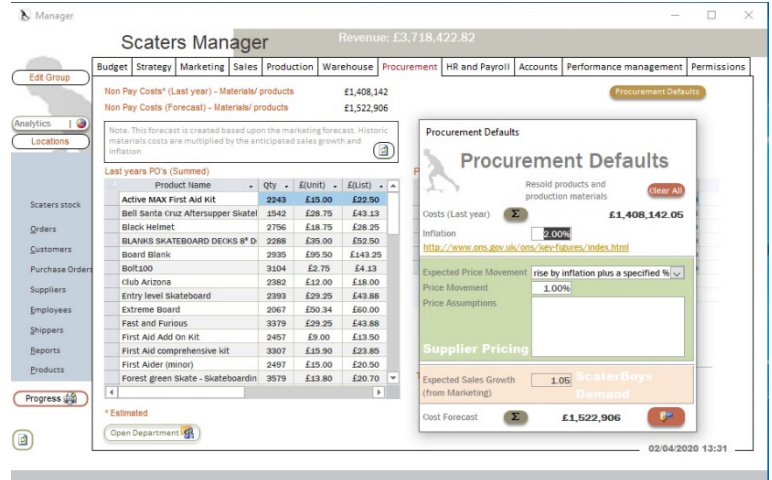

<span id="page-25-1"></span>Figure 19 Defaults

If the relevant defaults button has been disabled you are not expected to enter this data.

Finally, if your role includes managing a specific department you may be asked to complete tasks such as writing a departmental mission statement, objectives and so on. You can view/enter such data on the departmental form, see Figure 20.

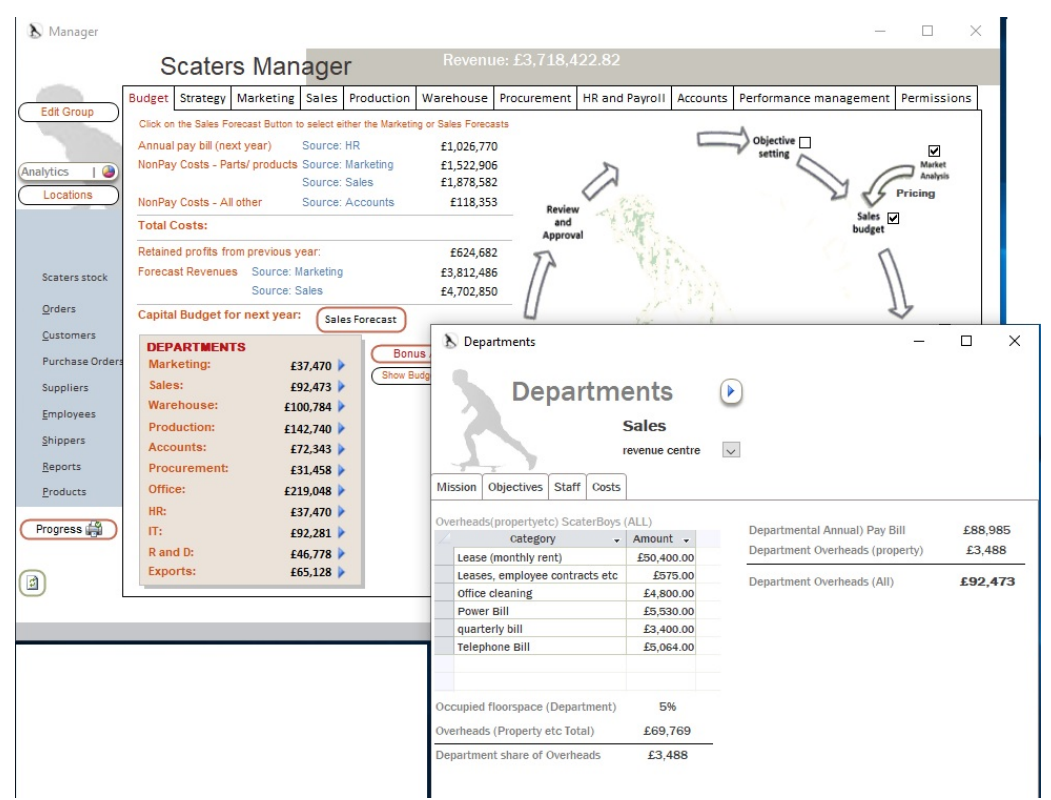

<span id="page-26-1"></span>Figure 20 Departmental data

Aside from considering departmental data you may also enter/view strategic data on the strategy tab of the manager form.

#### <span id="page-26-0"></span>Strategy

There are several tabs on the strategy sub form (Analysis, Targets etc.). Empty boxes (fields) should be populated if enabled. Use the information on Scaters strategy to provide a context for improvement project investment.

#### Strategic projects

The strategic projects tab shows a list of strategic (capital) investment opportunities identified by the management team. Projects aim to assure strategic goals are accomplished. They represent major areas for improvement (arising from a commitment of resources in the future).

Based upon your experiences in stage 1 and your reading of management theory to date you may be expected to identify improvement opportunities. Significant changes (improvement initiatives) will normally be managed as a strategic project (see examples). If required to do so, you can add your ideas for improvement projects by clicking the 'Add New Project' button on the tab.

This will launch the strategic projects form which should then be populated by you and your group.

Strategic projects typically have future cash flows associated with them i.e. costs and benefits may be incurred and witnessed over more than one year. Consequently, you may be required to appraise the investment using a technique like NPV.

There is a function to help you estimate this. Simply enter your forecast of costs and income over the next 4 years and then the NPV (using a 10% cost of capital) will be calculated. The NPV should then be copied and pasted into the 'Benefit' field of the strategic projects form.

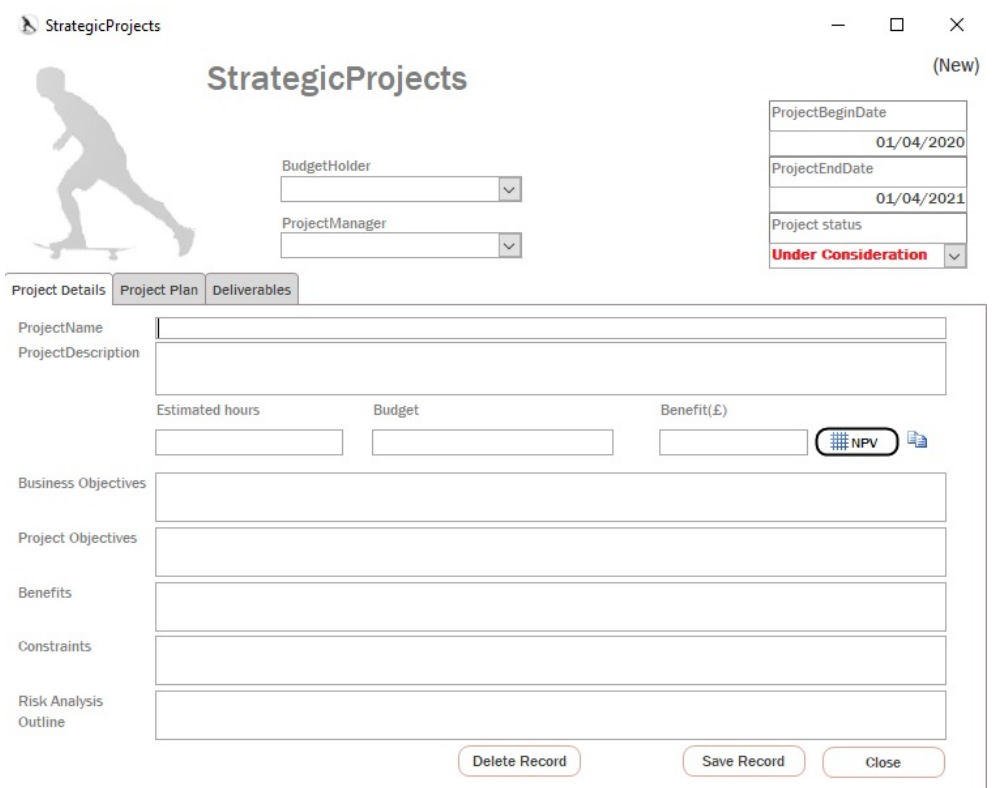

<span id="page-27-1"></span>Figure 21 Strategic projects

#### Strategic spend

The next tab along (strategic spend) identifies those projects that have been authorized (by the MD) – their aggregated cost and benefit.

You will normally introduce ideas for strategic spend (projects) at the budget meeting and may be asked to present them in detail to the MD.

You should consider how the investment will be funded.

In order to self-fund new investment/ improvement initiatives Scaters must formulate a budget. The process by which it does this is discussed next.

### <span id="page-27-0"></span>The budget process

In the broadest sense, a budget is an allocation of money for some purpose. Budgeting has always been part of the activities of any business organization of any size. Scaters is no exception. The Scaters budget not only limits expenditures; it also predicts income, profits, and returns on investment a year ahead.

Budgeting in Scaters is a collective process in which operating units (functions) prepare their plans in conformity with Scaters goals. Each unit plan is intended to contribute to the achievement of the Scaters goals. Unit managers prepare forecasts of sales, operating costs, overhead costs, and capital requirements. They calculate operating profits and returns on the investment they intend to use. The

(master) budget itself is the projection of these values for the next year. As part of this process, each unit presents its plans and budget to the MD and management team (budget committee) and may, thereafter, make whatever changes result from instructions from or negotiations with the budget committee. Approved budgets then become the road-map for operations in the coming year.

Ideally monthly or quarterly budget reviews track performance against the budget. As part of such reviews, changes to the budget may be approved. At year-end Scaters managers may be judged by their performance against the budget.

An overview of the Scaters budget process is presented within Figure 22.

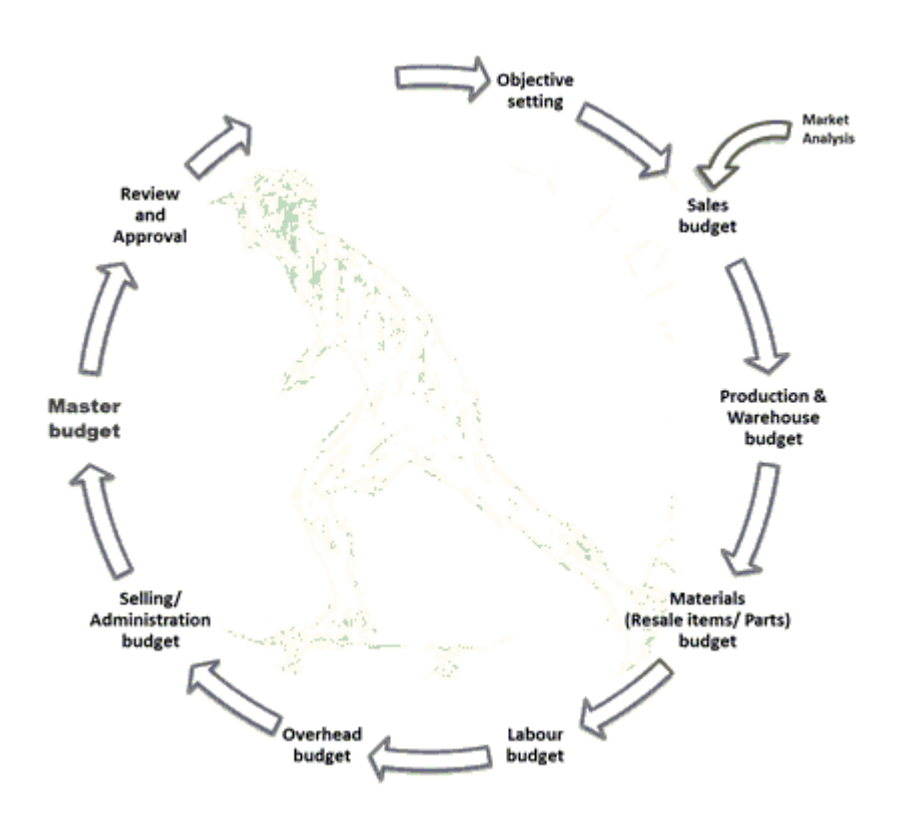

<span id="page-28-0"></span>Figure 22 Scaters Budget Process

Once all activities have been completed you should print the master budget and explain it at the budget meeting if one is set. If there is no scheduled meeting you should use the master budget as a context to generating and evaluating strategic investment opportunities. Such opportunities may be presented to the MD.

Running in parallel with the master budget process is the capital investment process. This is outlined within Figure 23.

Having completed this stage, the company may then focus on implementation and operating in the New Year. Thus the cycle is repeated.

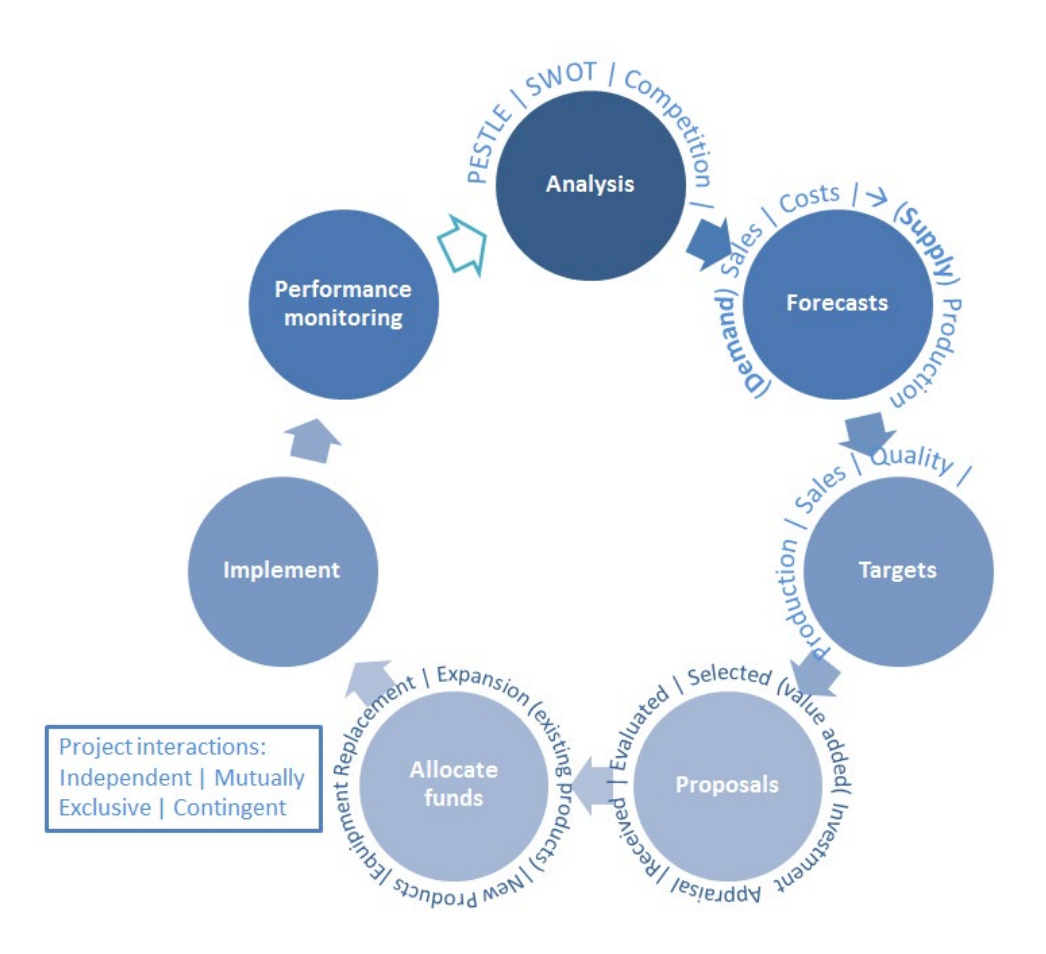

<span id="page-29-0"></span>Figure 23 Capital investment

### <span id="page-30-0"></span>Simulation End

When the simulation is over you should reflect on what you have learnt. The Management textbook will help you to do this.

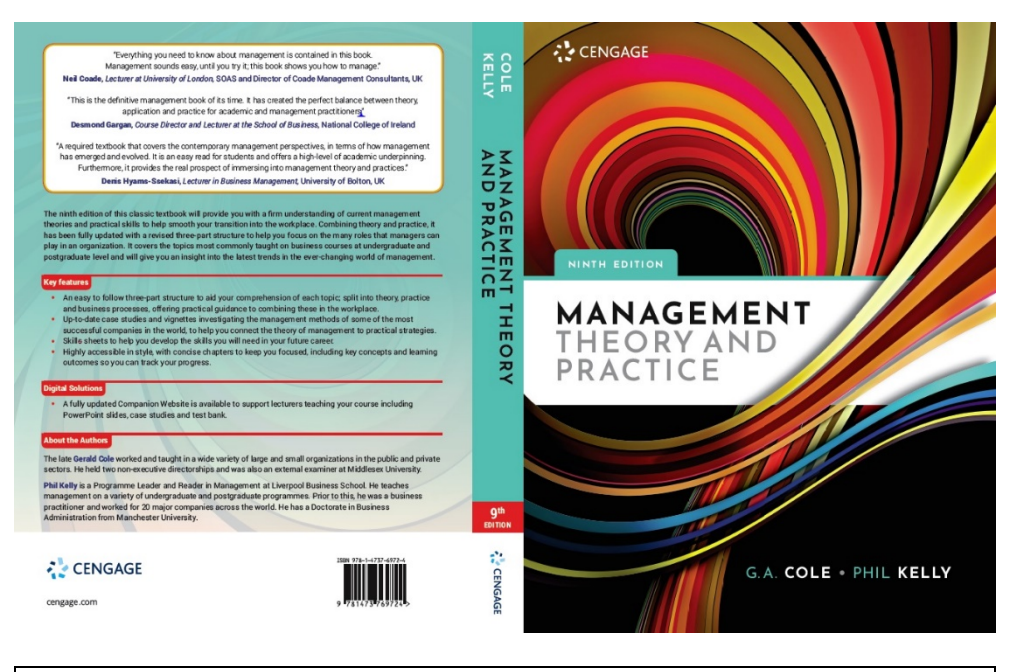

Learn from the simulation experience

Watch this 25 minute video to learn how to reflect on your Scater's experiences <https://www.scaterboys.com/simulation/learning-from-the-simulation/>

### <span id="page-31-0"></span>**Index**

Analytics form, 12 Budgeting, 24 Complete order, 5 Data processing prior to stage 2, 19 defaults, 22 departmental data, 22 Ending stage 1, 19 extract ALL available data, 12 Home form, 4 invoice number, 6 order list, 10 Orders awaiting payment, 5 payment information, 5 payment type, 7 POs to pay tab, 6 Practice mode Intro, 15 practice mode menu bar, 15 Pre-programmed practices, 15 preset practice scenarios, 15 remittance advice, 7 sales forecast, 22 Scaters budget process, 25 Scaters company data, 12 simulated emails using simulated outlook, 11 simulation (stage 1) end screen, 19 Spontaneous practice, 16 stage 2 outcomes, 18 Stage 2 Intro, 18 Stage 2 Briefing, 20 start screen, 15 Stege 2 tasks, 20 strategic projects, 23 strategic spend, 24 strategy Intro, 23

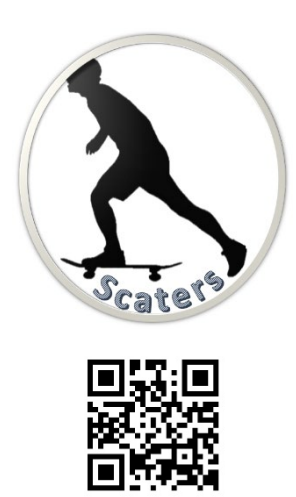